Peregrine | AssetCenter Note sulla versione

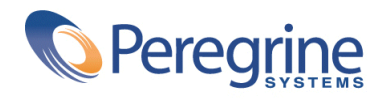

© Copyright 2004 Peregrine Systems, Inc. Tutti i diritti riservati.

Le informazioni contenute nel presente documento sono proprietà di Peregrine Systems, Incorprated, e possono essere utilizzate o comunicate soltanto con autorizzazione scritta di Peregrine Systems, Inc. Per la riproduzione di tutto o parte del manuale è necessario l'accordo scritto di Peregrine Systems, Inc. La presente documentazione designa vari prodotti con la relativa marca. La maggior parte sono marchi depositati dai rispettivi proprietari.

Peregrine Systems ® e AssetCenter sono marchi depositati di Peregrine Systems, Inc.

I software descritti nel presente manuale vengono forniti con un contratto di licenza tra Peregrine Systems, Inc. e l'utente finale, devono pertanto essere utilizzati secondo i termini di questo contratto. Le informazioni contenute nel presente documento possono essere modificate in qualsiasi momento e non obbligano a nulla la Peregrine Systems, Inc. Contattare il supporto clientela della Peregrine Systems, Inc. per verificare la data dell'ultima versione del presente documento.

I nomi di persone e di aziende citate nel manuale, nel database fornito a titolo di esempio o nelle visite guidate sono fittizi e destinati ad illustrare l'utilizzazione dei programmi. Qualsiasi somiglianza con aziende o persone esistenti o esistite è una pura coincidenza.

Per qualsiasi informazione tecnica su questo prodotto o per richiedere ulteriore documentazione su un prodotto di cui si possiede la licenza, contattare il servizio clientela della Peregrine Systems, Inc. inviando un e-mail al seguente indirizzo: support@peregrine.com.

Per qualsiasi commento o suggerimento sul presente documento, contattare l'ufficio che si occupa delle pubblicazioni tecniche della Peregrine Systems, Inc. inviando un e-mail al seguente indirizzo: doc\_comments@peregrine.com.

Questa edizione viene applicata alla versione 3.60 sp4 del programma coperto dal contratto di licenza.

AssetCenter

Peregrine Systems, Inc. Worldwide Corporate Campus and Executive Briefing Center 3611 Valley Centre Drive San Diego, CA 92130 Tel 800.638.5231 or 858.481.5000 Fax 858.481.1751 www.peregrine.com

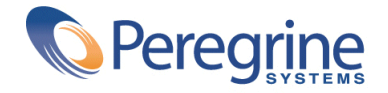

# Note sulla versione<br>
Sommario

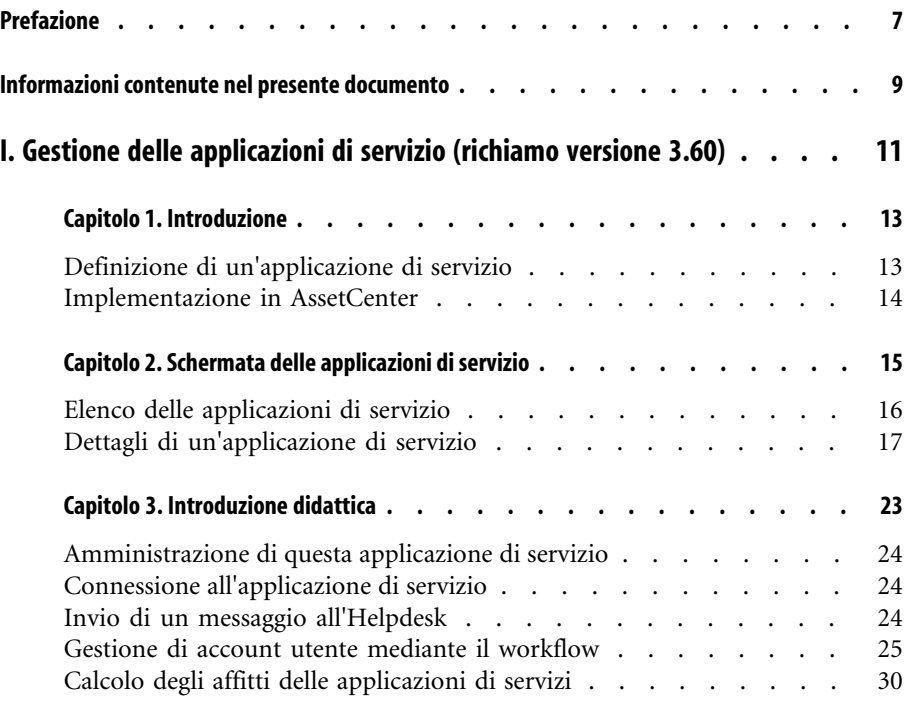

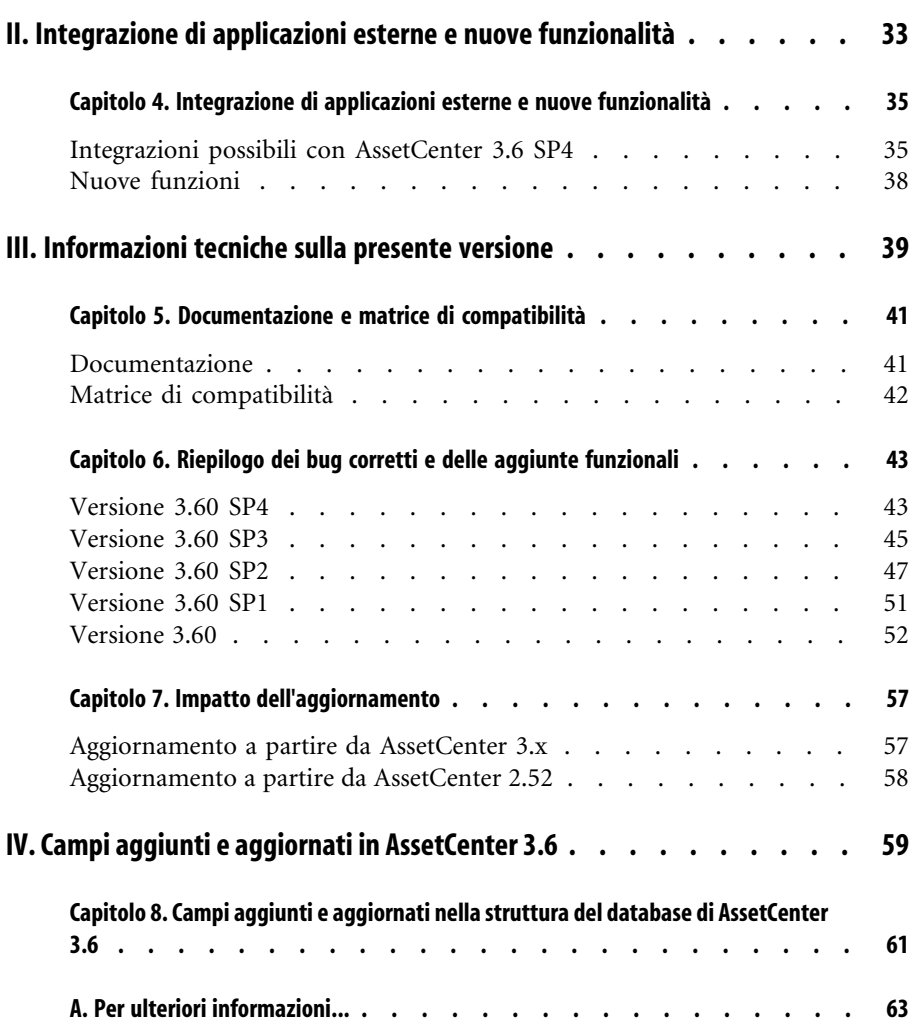

# Note sulla versione Lista delle Figure

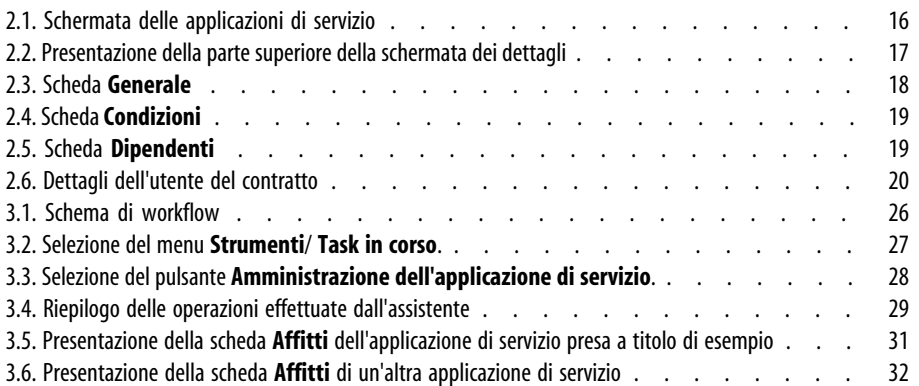

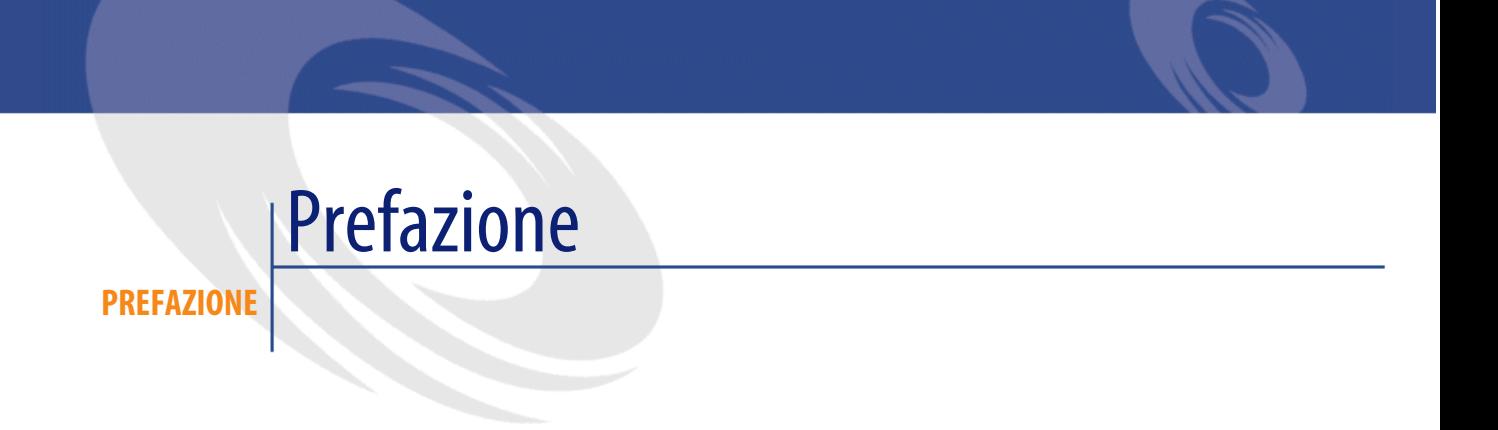

AssetCenter 3.60 SP4 è una versione di manutenzione del programma che corregge un numero importante di bug.

Le informazioni dell'ultimo minuto, che non sono state incluse nel presente documento o nei manuali di AssetCenter, si trovano nel file **Readme.txt**, nella cartella di installazione di AssetCenter.

## Informazioni contenute nel presente documento

**PREFAZIONE**

Queste note sulla versione contengono:

- Ulteriori informazioni sull'uso e sull'installazione della versione Unix,
- Note sulla documentazione fornita con il software e sulla matrice di compatibilità di AssetCenter
- Un elenco dei bug corretti e delle aggiunte funzionali richieste dai clienti
- Informazioni sull'impatto di un aggiornamento verso AssetCenter 3.6 SP4,
- Come contattare Peregrine Systems per ulteriori informazioni

## Gestione delle applicazioni di servizio (richiamo versione 3.60) **I**

**PARTE**

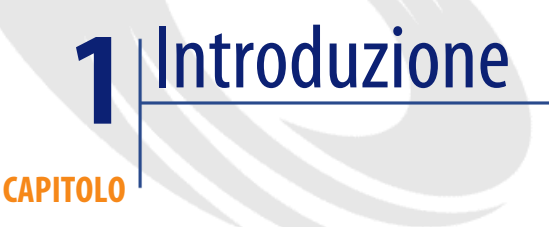

#### **Definizione di un'applicazione di servizio**

Un'applicazione di servizio consiste nell'utilizzo di applicazioni informatiche nell'ambito aziendale, senza procedere ad installazioni locali. L'applicazione ha la particolarità di essere ospitata "in-house" tramite Intranet o presso un fornitore esterno di applicazioni di servizi (ASP, acronimo di Application Service Provider) e di transitare grazie al protocollo di Internet. Intermediario eventuale tra l'editore di software e gli utenti che desiderano utilizzarli, il provider permette loro di accedere ai vari programmi, previo contratto d'abbonamento.

L'utilizzazione in linea rende automatica la manutenzione e l'aggiornamento delle applicazioni. A partire da una semplice interfaccia Web installata su un thin client, l'utente può accedere via Internet o Intranet a tutte le applicazioni attraverso il proprio account personale e dedicarsi approfonditamente alle applicazioni professionali.

#### **Esempio 1.1. Esempio di applicazione di servizio**

Si prenda il caso di una società A che desidera ottimizzare la comunicazione interna e la condivisione delle informazioni. Un fornitore di applicazioni di servizio potrà rispondere rapidamente a questa aspettativa. Inoltre, potrà proporre servizi complementari che permettono di proteggere i dati di A. Dopo aver studiato l'offerta, un responsabile della società A firma con il fornitore B un contratto d'abbonamento a un'applicazione di servizio perfettamente adattata. Le società A e B scambiano informazioni relative all'utilizzo online di questa applicazione, come il costo del servizio, le modalità di pagamento e la gestione degli account utente come i profili.

#### **Implementazione in AssetCenter**

AssetCenter 3.6 prevede l'integrazione e l'elaborazione dei dati relativi alle applicazioni di servizio utilizzate dall'azienda. Un principio d'accesso trasversale alle informazioni è presente in tutto il programma.

Ogni record di un'applicazione di servizio designa un contratto di tipo licenza. Ogni contratto è oggetto di un account attribuito a un utente, il quale accede alle informazioni relative alla gestione di questo account. Inoltre, i contratti esistenti tra la società e un fornitore di servizi applicativi sono inclusi nella tabella dei contratti. Per gestire questo tipo di contratto, dal menu **Parco**, scegliere **Applicazioni di servizio**.

Poiché il dipendente è l'informazione principale nella gestione di un account utente, AssetCenter integra la scheda **Applicazioni servizi** ai dettagli di un dipendente. In questo modo, è possibile accedere direttamente alla schermata relativa agli utenti di contratti, senza dover passare dalla schermata relativa alle applicazioni di servizi. Nella gestione dinamica dei dati, inoltre, l'esecuzione di azioni relative alle applicazioni di servizi e le modifiche dirette dei valori del database possono avere ripercussioni automatiche su altri valori.

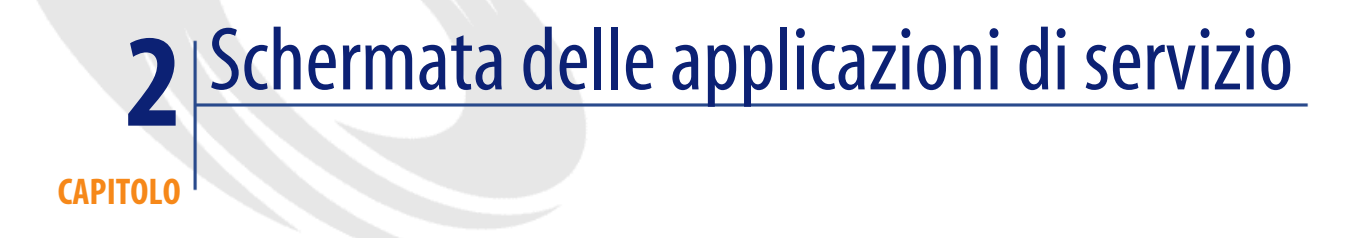

Questa schermata, accessibile mediante il menu **Parco/ Servizi applicativi** contiene tutte le informazioni relative ai contratti d'abbonamento a un'applicazione di servizio.

Aprirla ogniqualvolta si desidera aggiungere, consultare, modificare o rimuovere informazioni in essa contenute.

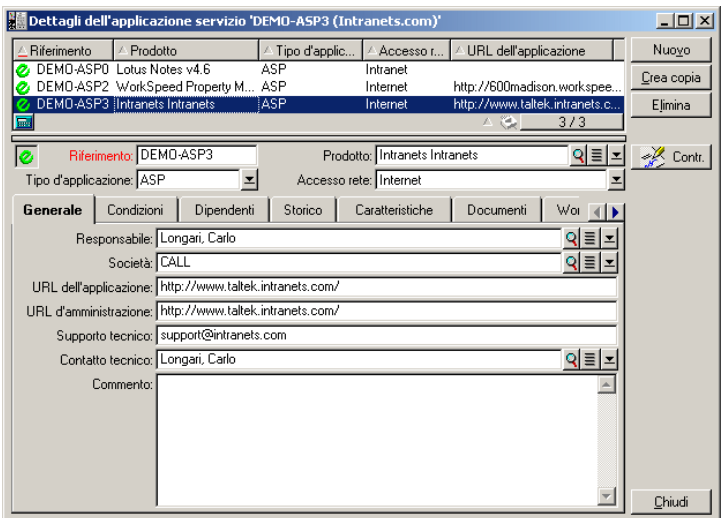

#### **Figura 2.1. Schermata delle applicazioni di servizio**

<span id="page-15-0"></span>I seguenti paragrafi contengono una presentazione dell'elenco dei record e i relativi dettagli.

#### **Elenco delle applicazioni di servizio**

L'elenco principale viene interpretato come segue: la riga superiore contiene i titoli di colonna che determinano la configurazione dell'informazione al livello di ogni riga.

Configurazione standard dei titoli di colonne quando l'elenco è visibile:

- **Riferimento**: è il numero del contratto.
- **Prodotto**: definisce l'applicazione di servizio che il contratto permette di utilizzare.
- **Tipo d'applicazione** specifica il tipo di applicazione di servizio.
- **Accesso rete**: è il tipo d'accesso utilizzato dall'applicazione di servizio.
- **URL dell'applicazione** è l'indirizzo dell'applicazione sulla rete.

## **Dettagli di un'applicazione di servizio**

<span id="page-16-0"></span>Le informazioni dei dettagli dipendono dall'applicazione di servizio selezionata.

#### **Informazioni principali fisse**

Nella parte superiore della finestra dei dettagli, un'icona e quattro informazioni vengono associate costantemente all'applicazione di servizio attuale.

#### **Figura 2.2. Presentazione della parte superiore della schermata dei dettagli**

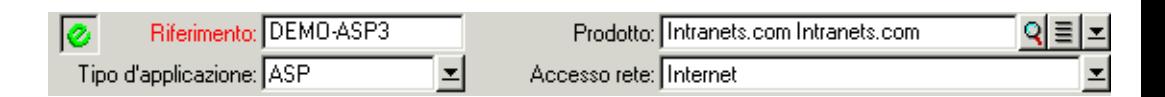

- Il campo **Riferimento** (nome SQL: Ref) corrisponde al numero di contratto. Si tratta di un campo obbligatorio.
- Il campo **Tipo d'applicazione** (nome SQL: seASPType) indica la modalità d'amministrazione dell'applicazione fornita. I tre valori possibili sono: ASP, Intranet e Altro.
- Il collegamento **Prodotto** (nome SQL: Product) serve ad indicare il nome dell'applicazione fornita. Il valore di questo collegamento rimanda a un record della tabella dei prodotti.
- Il campo **Accesso rete** (nome SQL: seASPAccessType) indica il tipo d'accesso rete all'applicazione fornita. I quattro valori possibili sono: Internet, Internet protetta, Intranet e Altro.

#### **Uso delle schede**

#### **Scheda Generale**

Serve a raggruppare le informazioni generali relative all'applicazione di servizio attuale.

#### **Figura 2.3. Scheda Generale**

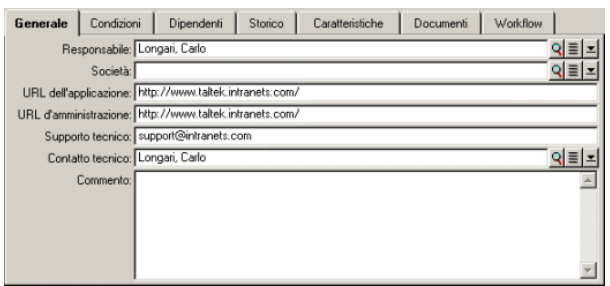

- Il collegamento **Responsabile** (nome SQL: Supervisor) indica la persona o il servizio, responsabile del contratto associato.
- Il collegamento **Società** (nome SQL: Company) designa il fornitore dell'applicazione di servizio.
- Il campo **URL dell'applicazione** (nome SQL: ASPConnectionURL) indica l'indirizzo URL di connessione all'applicazione.
- Il campo **URL d'amministrazione** (nome SQL: ASPUserRegURL) serve ad indicare l'indirizzo che permette di gestire gli account utente. A seconda dell'applicazione di servizio scelta, l'indirizzo dell'applicazione può essere anche quello dell'amministrazione.
- Il campo **Supporto tecnico** (nome SQL: ASPEmail) indica l'indirizzo (e-mail, URL...) dell'assistenza tecnica dell'applicazione.
- Il collegamento **Contatto tecnico** (nome SQL: TechCnct) designa la persona da contattare per ottenere informazioni tecniche sull'applicazione di servizio.
- Il campo **Commento** (nome SQL: Comment) contiene osservazioni relative all'applicazione di servizio attuale.

#### **Scheda Condizioni**

Il collegamento **Altre condizioni contrattuali** (nome SQL: Terms) serve ad indicare i termini del contratto associato, non specificati altrove.

#### **Figura 2.4. Scheda Condizioni**

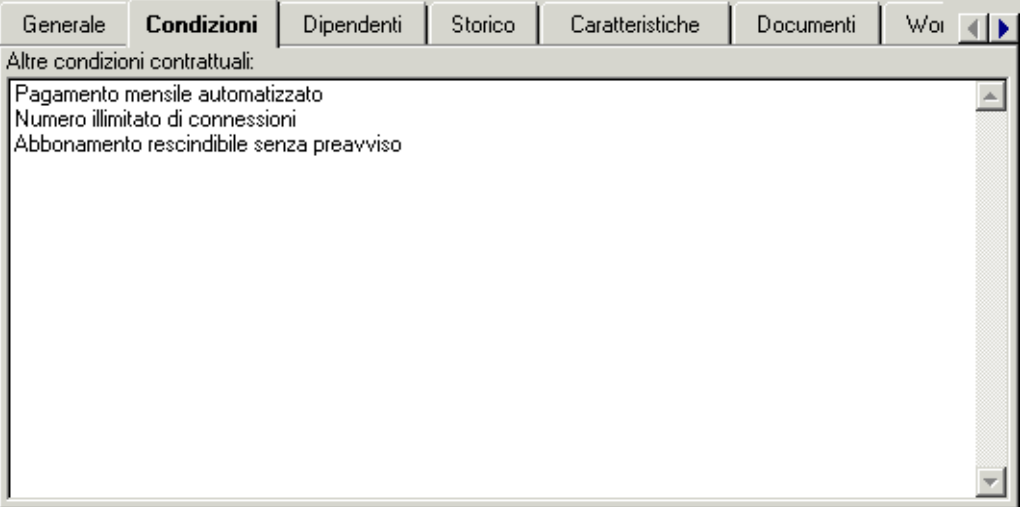

#### **Scheda Dipendenti**

Questa scheda contiene l'elenco degli utenti dell'applicazione di servizio attuale.

#### **Figura 2.5. Scheda Dipendenti**

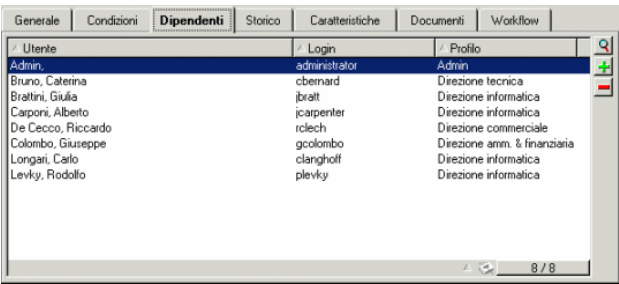

Titoli di colonna che strutturano l'elenco:

- **Utente**: contiene i nomi dei dipendenti autorizzati ad utilizzare l'applicazione di servizio.
- **Login**: contiene il nome che identifica l'utente per la connessione all'applicazione di servizio.

• **Profilo**: serve ad indicare i diritti utente durante l'utilizzazione dell'applicazione di servizio.

La selezione dei dettagli di un dipendente, mediante la lente d'ingrandimento o il menu contestuale, indica che il dipendente è un utente del contratto, nella schermata corrispondente.

#### **Dettagli dell'utente del contratto**

#### **Figura 2.6. Dettagli dell'utente del contratto**

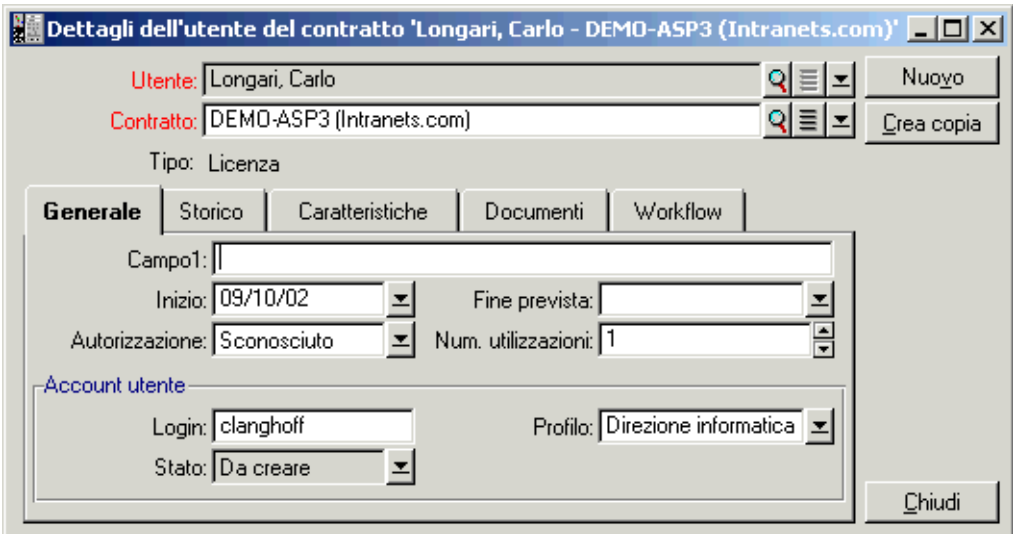

Come nella maggior parte dei dettagli, alcune informazioni principali vengono visualizzate nella parte superiore di questa schermata:

- Il collegamento **Utente** (nome SQL: User) serve ad indicare il dipendente autorizzato ad utilizzare l'applicazione di servizio attuale.
- Il collegamento **Contratto** (nome SQL: Contract) indica il riferimento, nonché l'oggetto del contratto associato. Il collegamento è in sola lettura.
- Il campo **Tipo** (nome SQL: seType) indica il tipo di contratto associato.

La scheda **Generale** contiene le informazioni generali sull'utilizzazione della licenza del dipendente attuale:

**Campo1** (nome SQL: Field1) è un campo libero che può essere personalizzato. È possibile inserirvi qualsiasi valore relativo all'utente della licenza, in quanto è possibile modificarne il nome, conformemente al tipo d'informazione in esso contenuta.

Due campi di tipo data, **Inizio** (nome SQL: dStart) e **Fine prevista** (nome SQL: dPlannedEnd), definiscono il periodo di validità dell'account utente, associato all'applicazione di servizio attuale.

I due campi seguenti permettono di contare i diritti utente di un software, oggetto di una licenza: il campo **Autorizzazione** (nome SQL: seAuthorization) serve ad indicare se l'autorizzazione viene accordata all'utente nell'ambito della licenza. I tre valori possibili sono: Autorizzato, Non autorizzato e Sconosciuto. Sconosciuto è il valore predefinito se i diritti utente non sono stati ancora definiti. Il campo **Num. utilizzazioni** (nome SQL: IUseCount) permette di scegliere il numero di utilizzazioni allocate all'utente, se questo parametro è in vigore.

Il riquadro **Account utente** contiene le informazioni necessarie alla gestione dell'account utente assegnato all'utente attuale:

- Il campo **Login** (nome SQL: ASPLogin) serve ad indicare il nome che identifica l'utente durante la connessione all'account.
- Il campo **Profilo** (nome SQL: Profile) serve ad indicare il nome del profilo assegnato all'utente. I valori possono essere scelti da un elenco a discesa, a destra del campo dei valori.
- Il campo **Stato** (nome SQL: seStatus) indica lo stato dell'account utente, come indicato ad AssetCenter ogniqualvolta si effettuano modifiche in linea presso il proprio fornitore. I tre valori possibili sono: Aggiornato, Da creare, Da aggiornare. Poiché viene generato automaticamente da AssetCenter, questo campo può soltanto essere consultato (sola lettura).

#### **Precisioni sulle altre schede**

Le rimanenti quattro schede vengono utilizzate invariabilmente all'interno del programma.

Per ulteriori precisioni sulle schede **Storico** e **Workflow**, consultare rispettivamente i capitoli Funzionamento della storicizzazione e Workflow (nel manuale intitolato Manuale di riferimento: Amministrazione e utilizzazione avanzata). Per le schede **Caratteristiche** e **Documenti**, consultare Uso delle caratteristiche e Associazione di documenti a record del database (nel manuale intitolato Ergonomia generale e tabelle di riferimento).

#### NOTA:

La scheda **Workflow** permette di consultare lo schema di workflow dedicato alla gestione dell'account utente. Questo argomento verrà trattato nel capitolo seguente.

#### **Il pulsante Contr. (Contratto)**

Visibile a destra dello schermo quando si visualizzano i dettagli,  $\mathscr{L}$  Contr. un collegamento alla finestra dei contratti. Selezionandolo, si visualizzano i dettagli dell'applicazione di servizio attuale all'interno di questa schermata. Questo pulsante permette di accedere alle funzionalità correnti dei contratti.

## Introduzione didattica **3 CAPITOLO**

Grazie alla schermata delle applicazioni di servizio, è possibile gestire gli account utente in modo efficace. A seconda delle zone d'informazione in essa contenute, aggiungere nel database AssetCenter le informazioni corrispondenti ad ogni applicazione di servizio. Queste possono essere minime in un primo tempo ed evolvere a seconda delle esigenze (altri servizi, nuovi utenti,...). Si tenga presente che le schermate delle applicazioni di servizio, dei contratti, dei dipendenti, nonché degli utenti di contratto rappresentano tabelle collegate le une alle altre. Ogni modifica effettuata in una di esse deve essere ripercossa sul sito d'amministrazione dell'applicazione di servizio.

Le azioni di seguito descritte permettono di realizzare facilmente le operazioni correnti relative alla gestione delle applicazioni di servizi. Inoltre, gli assistenti che guidano l'utente passo dopo passo nella realizzazione di queste operazioni sono costruiti in modo da assicurare la coerenza dei dati inseriti nel database.

Esempio repertoriato nel database di dimostrazione, Intranets.com è un'applicazione di servizio che permette di gestire la comunicazione nell'ambito di un'azienda; nell'esempio, verrà associato a qualche azione e al workflow di gestione di account utente.

#### $M$  NOTA:

<span id="page-23-0"></span>Per utilizzare il workflow e le azioni definiti in questo capitolo, è necessario importare il Kit di dati di AssetCenter.

#### **Amministrazione di questa applicazione di servizio**

Questa azione contestuale permette di gestire gli account utente (creazione di account, modifica dei diritti, profili, eliminazione...) connettendosi al sito d'amministrazione di questa applicazione di servizio. L'indirizzo viene specificato nel campo **URL d'amministrazione** (nome SQL: ASPUserRegURL) nella scheda **Generale**. Per connettersi, posizionarsi su un record della tabella dei dipendenti (ad esempio, dalla scheda **Dipendenti** della finestra delle applicazioni di servizio) e selezionare il menu contestuale **Azioni/Amministrazione dell'applicazione servizio**. Il navigatore Web visualizza la pagina d'amministrazione dell'applicazione di servizio.

#### <span id="page-23-1"></span>**Connessione all'applicazione di servizio**

<span id="page-23-2"></span>Puntando su una zona della tabella degli utenti del contratto (nella schermata corrispondente o nella scheda **Dipendenti** delle applicazioni di servizio), scegliere il menu contestuale **Azioni/Connessione all'applicazione di servizio**. Grazie al valore del campo **URL dell'applicazione** (nome SQL: ASPConnectionURL) incluso nella scheda **Generale**, AssetCenter avvia il navigatore Web che visualizza la pagina di connessione all'applicazione di servizio Intranets.com. Inserire le informazioni che identificano l'utente presso il fornitore per poter accedere, ad esempio, a questo servizio.

#### **Invio di un messaggio all'Helpdesk**

Se la scheda **Dipendenti** non è stata selezionata, basterà scegliere il menu contestuale **Azioni/Invia un messaggio all'Helpdesk**. L'indirizzo di posta elettronica, indicato nel campo **Supporto tecnico** (nome SQL : ASPEMail) della scheda **Generale** permette ad AssetCenter di aprire il programma di

<span id="page-24-0"></span>messaggistica utilizzato. Poiché il nuovo messaggio integra automaticamente questo indirizzo di destinazione, basterà digitare il testo ed inviarlo.

#### **Gestione di account utente mediante il workflow**

Grazie alla tabella degli utenti di contratto (in questo caso, di un'applicazione di servizio), ogni utente può creare o eliminare un account utente.

È inoltre possibile modificare i valori attribuiti ai propri **Login** (nome SQL: ASPLogin) e **Profilo** (nome SQL: Profile), nel riquadro **Account utente** di un utente di contratto (in questo caso, di un'applicazione di servizio).

Ad esempio, se si desidera modificare l'account utente associato a Christopher Langhoff:

- 1 Modificare il **Login** (nome SQL: ASPLogin) e/o il **Profilo** (nome SQL: Profile) inclusi nei dettagli dell'utente del contratto, inserendo nuovi valori.
- 2 Convalidare le modifiche selezionando il pulsante **Modifica**.

AssetCenter avvia il workflow della gestione di account utente.

#### NOTA:

È possibile adattare questo workflow standard alle esigenze specifiche della propria azienda (si veda la documentazione relativa al workflow).

#### **Figura 3.1. Schema di workflow**

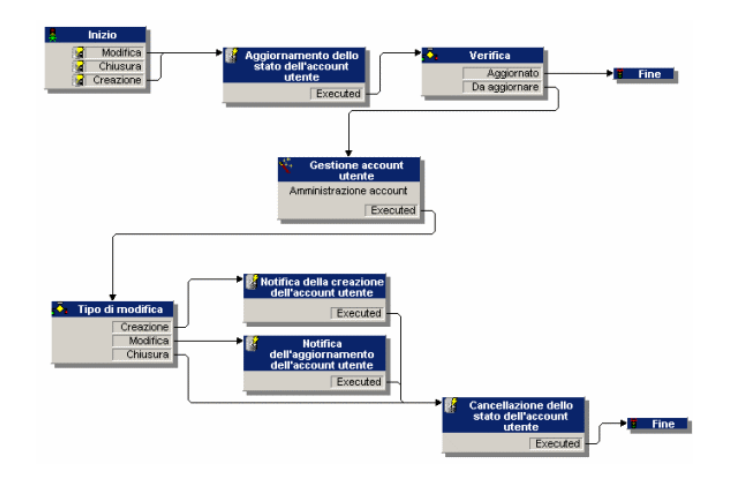

Questo workflow permette di mantenere la coerenza tra la configurazione reale dell'applicazione di servizio, così come viene amministrata, e le informazioni repertoriate in AssetCenter.

#### **Gestione del responsabile**

Al responsabile dell'applicazione di servizio spetta il compito di verificare la consultazione del menu **Strumenti**/ **Task in corso**. L'elenco dei task permette di ricordagli gli aggiornamenti da effettuare. In questo modo, viene garantita l'equivalenza tra la configurazione degli account utente in AssetCenter e quella dell'applicazione di servizio. Come previsto dal workflow, un task di aggiornamento viene assegnato al responsabile dell'applicazione di servizio. Questo dovrà occuparsi della gestione, connettendosi all'amministrazione dell'applicazione di servizio.

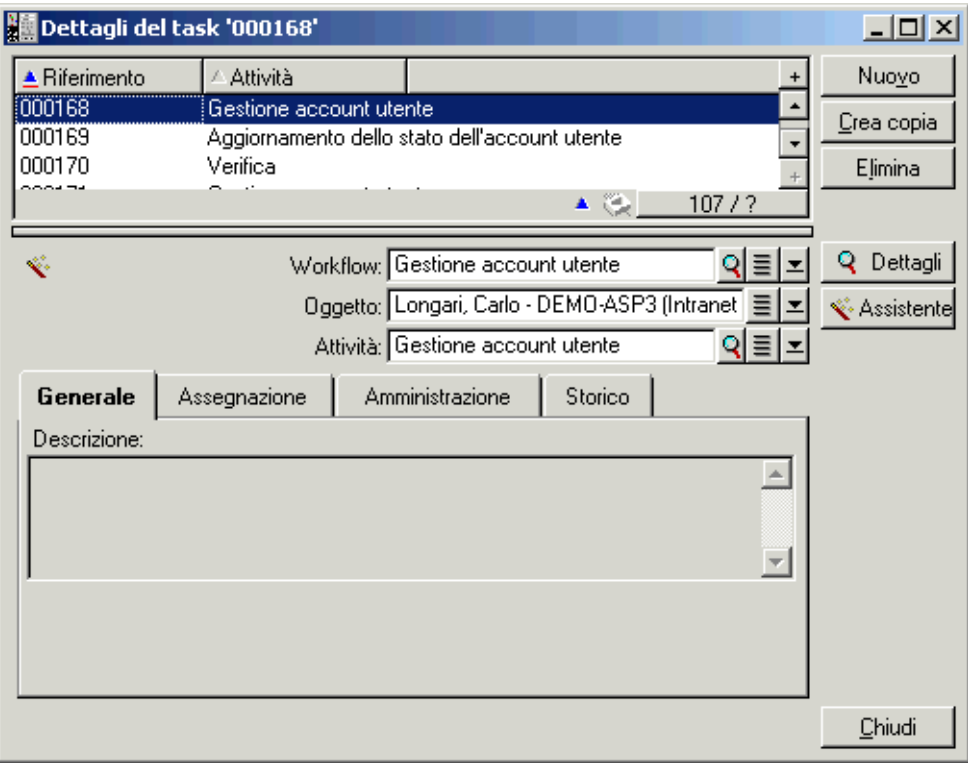

**Figura 3.2. Selezione del menu Strumenti/ Task in corso.**

Eseguire l'azione corrispondente facendo clic sul pulsante **Assistente**. Ciò permette di effettuare in Intranets.com le modifiche apportate all'account di Christopher Langhoff.

#### NOTA:

L'assistente precisa l'azione da effettuare sul sito d'amministrazione dell'applicazione di servizio: creazione, modifica, chiusura (di un account utente).

#### **Figura 3.3. Selezione del pulsante Amministrazione dell'applicazione di servizio.**

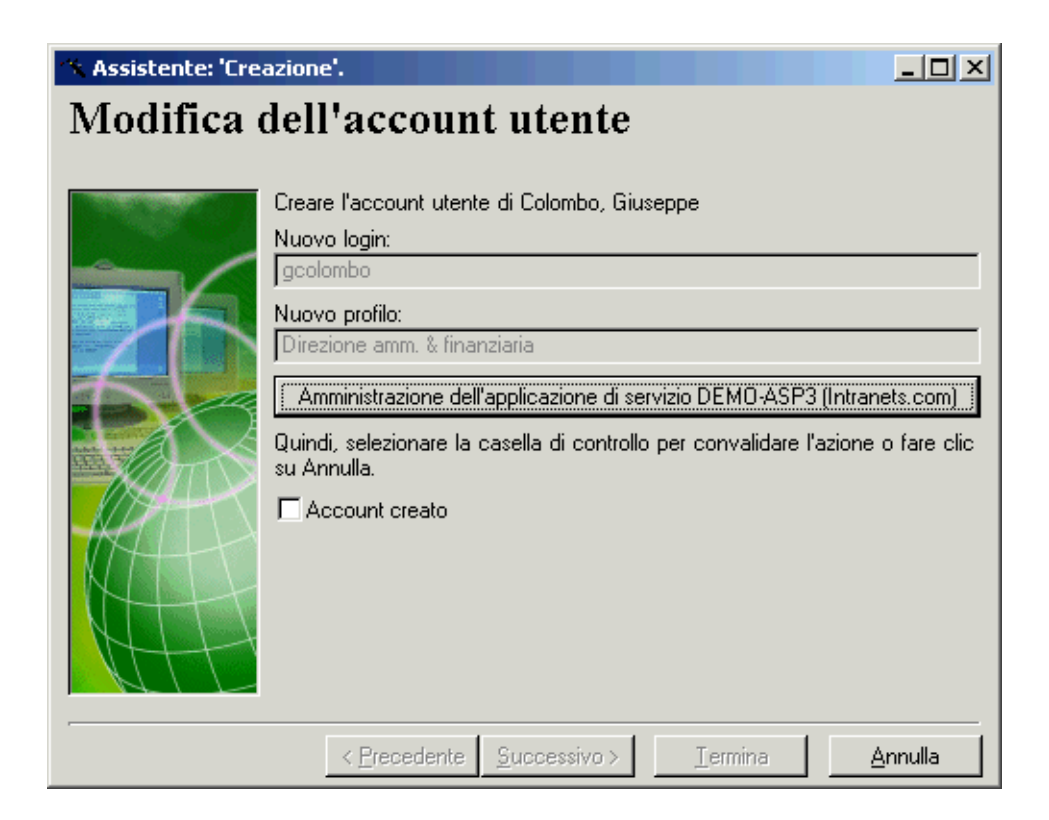

Il navigatore Web effettua la connessione al sito d'amministrazione dell'applicazione di servizio attuale, all'interno del quale è possibile creare, modificare o chiudere qualsiasi account utente.

Al termine dell'aggiornamento, scollegarsi dal sito, seguire l'istruzione che indica di selezionare la casella per convalidare l'aggiornamento in AssetCenter. Viene visualizzato **Account creato** visto che, in questo caso, il valore del campo **Stato** (nome SQL: seStatus) era **Da creare**.

Quindi, fare clic sul pulsante **Terminer**.

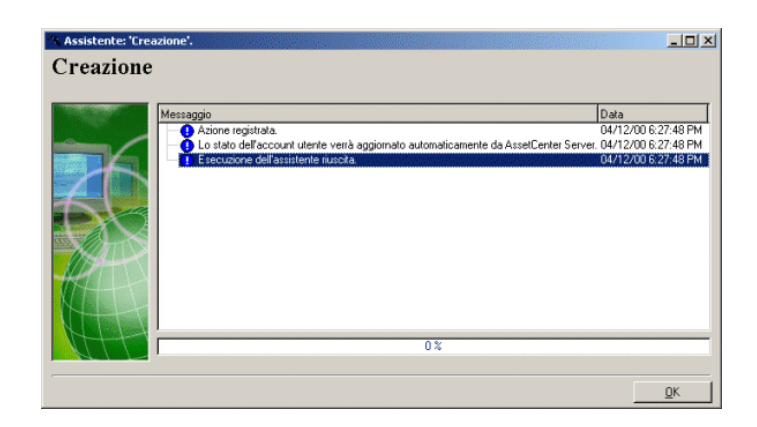

#### **Figura 3.4. Riepilogo delle operazioni effettuate dall'assistente**

Il campo **Stato** (nome SQL: seStatus) contenuto nel riquadro relativo all'**account utente**, passa dal valore **Da creare** a **Aggiornato**. Verificare il cambiamento mediante il pulsante **Dettagli**.

Il pulsante **Dettagli** è un collegamento verso la schermata relativa agli utenti del contratto alla quale anche la scheda Dipendenti nella finestra delle applicazioni di servizio permette di accedere. Quando si visualizzano i dettagli dell'utente del contratto , è possibile consultare lo stato dell'account in AssetCenter.

#### **Il workflow notifica all'utente l'aggiornamento effettuato dal responsabile**

Un messaggio segnala automaticamente all'utente qualsiasi modifica effettuata sul sito di amministrazione dell'applicazione di servizio. Inoltre, vengono trasmessi i nuovi attributi di connessione.

Ogni utente può consultare i propri messaggi all'indirizzo e-mail assegnatogli.

#### **Stato dell'account utente**

Al termine del ciclo di workflow, il responsabile non ha più nessun task da effettuare. Infatti, il valore **Aggiornato** del campo **Stato** (nome SQL: seStatus) indica che lo stato dell'account utente in AssetCenter è conforme a quello definito nell'applicazione di servizio reale.

#### **ATTENZIONE:**

Fino a quando il valore **Aggiornato** non appare e il campo**Login** (nome SQL: ASPLogin) non è vuoto, è impossibile rimuovere un utente in AssetCenter direttamente dalla scheda Dipendenti delle applicazioni di servizio o dai dettagli dell'utente del contratto.

Al fine di controllare gli account e per far sì che i dati di AssetCenter e quelli ospitati dall'applicazione di servizio concordino, è necessario procedere al seguente aggiornamento:

- 1 Nel riquadro **Account utente** dei dettagli, cancellare il **Login** (nome SQL: ASPLogin), quindi fare clic su **Modifica**.
- 2 Un task di aggiornamento appare nell'elenco dei task (menu **Strumenti**/ **Task in corso**). Come sopra descritto, il responsabile deve utilizzare l'assistente per eseguirlo.
- <span id="page-29-0"></span>3 Confermare l'eliminazione selezionando la casella e chiudere l'assistente. A questo punto, si è certi che gli account utente repertoriati in AssetCenter corrispondono a quelli veramente aperti presso il fornitore.

#### **Calcolo degli affitti delle applicazioni di servizi**

Questo workflow calcola alla scadenza l'affitto (abbonamento) di ogni applicazione di servizio e modifica le linee di spesa corrispondenti al periodo. Poiché un'applicazione di servizio è un contratto di tipo licenza, la scheda **Affitti** della schermata dei contratti contiene le informazioni richieste dal workflow.

Per scegliere il metodo di calcolo che viene applicato alle applicazioni di servizio, selezionare il valore Assegna l'affitto a tutti gli asset dal campo **Ripart. / asset** (nome SQL: seProrateRule) per ogni scheda **Affitti**. Il valore dell'**Affitto unitario** (nome SQL: mUnitPayments) viene allora moltiplicato per un altro valore fornito dal percorso AQL che deve contenere il campo **Descrizione** (nome SQL: Description) durante il calcolo dell'affitto.

L'affitto può essere imputato a un **Budget** (nome SQL: Budget) e a un **Centro di costo** (nome SQL: CostCenter) specifico se si seleziona la casella **Assegna a seconda dell'affitto (contratto)**. In caso contrario, le linee di spesa vengono

ventilate automaticamente. I campi del riquadro **Calendario**, eccetto il calcolo e le due caselle da selezionare (**Affitto principale** e **Data accettazione**), vengono presi in considerazione per i calcoli dell'affitto. Se non si non si è familiari con questa scheda, consultare la guida contestuale e la documentazione sul calcolo degli affitti.

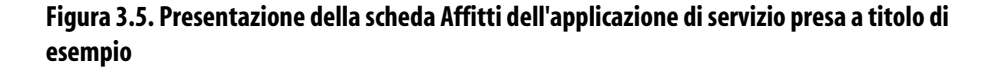

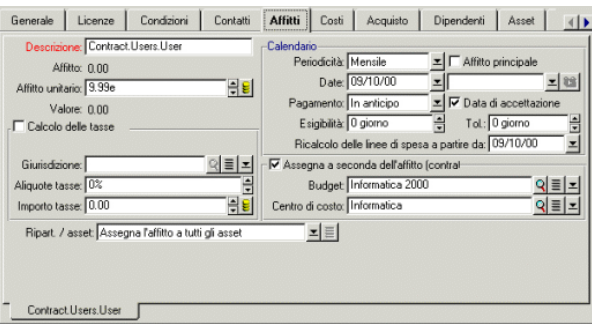

La funzione del campo obbligatorio **Descrizione** (nome SQL: Description) è particolare in quanto, non soltanto identifica un affitto (abbonamento) occasionato da un'applicazione di servizio, ma fornice la base di calcolo necessaria.

Il valore del campo consiste in una serie di nomi di collegamento separati da un punto (vedi sopra). Poiché un collegamento definisce un senso tra due tabelle, questa serie costituisce un percorso AQL in cui l'ordine dei collegamenti determina il percorso effettuato di tabella in tabella. Poiché si tratta di calcolare l'affitto di un contratto, questo percorso comincia sempre dalla tabella **amContractRent** e include, nell'esempio, uno dei collegamenti **Contratto** che punta verso la tabella **amContract**. Se il percorso termina con un nome di campo numerico, la somma viene utilizzata come base di calcolo per la quale viene moltiplicato l'affitto unitario, al fine di ottenere l'importo dell'affitto. In caso contrario, la base di calcolo è costituita dal numero di elementi terminali come il numero di utenti.

La conoscenza dei collegamenti esistenti tra le tabelle è quindi necessaria alla definizione di un percorso che possa fornire un valore richiesto per il calcolo degli affitti. Consultare AssetCenter Database Administrator per conoscere questi collegamenti.

Inoltre, una sintassi specifica permette di utilizzare il collegamento inverso di una caratteristica di tipo collegamento. Integrato al percorso, questo collegamento è preceduto dal segno meno invece di un punto, e seguito dal nome della tabella d'origine. Così, per una caratteristica chiamata fv\_test:

- [...].fv\_test.[...] è una caratteristica di tipo collegamento dalla tabella A verso la tabella B.
- [...].fv\_test.A.[...] è una il collegamenbo inverso dalla tabella B verso la tabella A.

La seguente figura presenta un esempio di **Descrizione** (nome SQL: Description) in cui il percorso presenta collegamenti di caratteristiche inversi. L'ultimo collegamento fv\_surface designa il valore assunto dalla caratteristica con lo stesso nome.

#### **Figura 3.6. Presentazione della scheda Affitti di un'altra applicazione di servizio**

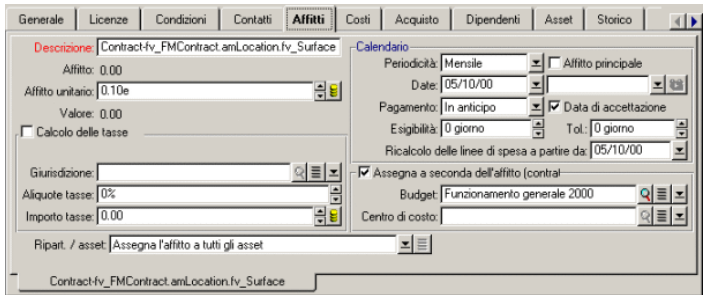

## Integrazione di applicazioni esterne e **II** nuove funzionalità

**PARTE**

## Integrazione di applicazioni esterne e nuove funzionalità **4**

**CAPITOLO**

Questo capitolo presenta le modalità d'integrazione delle applicazioni esterne ad AssetCenter e la nuova funzionalità in grado di effettuare statistiche grafiche.

### **Integrazioni possibili con AssetCenter 3.6 SP4**

AssetCenter supporta l'integrazione delle seguenti applicazioni:

- Peregrine InfraTools Remote Control
- Peregrine InfraTools Desktop Discovery
- Peregrine Knowlix

#### NOTA:

L'integrazione di queste applicazioni presuppone il loro acquisto.

#### **InfraTools Remote Control**

L'integrazione di InfraTools Remote Control consente di prendere il controllo a distanza di un computer presente nella tabella degli asset.

Per prendere il controllo di un computer:

- 1 Selezionare questo computer nella tabella degli asset (amAsset)
- 2 Effettuare una delle seguenti azioni:
	- Cliccare su nella barra degli strumenti

**Osservazioni**: questa icona deve essere inclusa nella barra degli strumenti grazie al comando **Strumenti/ Personalizza la barra degli strumenti del menu**.

- Cliccare a destra e selezionare **Presa di controllo a distanza** nel menu contestuale che viene visualizzato.
- Selezionare **Presa di controllo nel menu** nel menu **Strumenti**
- Utilizzare i tasti di scelta rapida Ctrl+r

La configurazione di questa azione viene effettuta dal menu **Strumenti/Amministrazione/Opzioni del database**. È necessario in seguito adattare i valori per default delle tre sezioni intitolate **Presa di controllo a distanza**.

L'integrazione di InfraTools Remote Control e di AssetCenter è descritta nella sezione **Integrazione di InfraTools Remote Control e di AssetCenter** del capitolo **Integrazione Di InfraTools Remote Control con altre applicazioni** della guida all'uso di InfraTools Remote Control.

#### **InfraTools Desktop Discovery**

L'integrazione di InfraTools Desktop Discovery e di AssetCenter consente di avviare uno scanner per inventario nella tabella degli asset.

#### NOTA:

Questa funzionalità è disponibile solo se il software InfraTools Remote Control è stato installato e configurato correttamente sulla stazione di partenza e sulla stazione remota. Deve essere stato installato inoltre almeno uno scanner InfraTools Desktop Discovery.

Per prendere il controllo di un computer:

- 1 Selezionare questo computer nella tabella degli asset (amAsset)
- 2 Effettuare una delle seguenti azioni:
	- Cliccare su **nella** barra degli strumenti

**Osservazioni**: questa icona deve essere inclusa nella barra degli strumenti grazie al comando **Strumenti/ Personalizza la barra degli strumenti**.

- Cliccare a destra e selezionare **Avvia scanner a distanza** nel menu contestuale che viene visualizzato
- Selezionare **Avvia uno scanner** a distanza nel menu **Strumenti**
- Utilizzare i tasti di scelta rapida Ctrl+s

La configurazione di questa azione viene effettuata dal menu **Strumenti/Amministrazione/Opzioni del database**. È necessario in seguito adattare i valori per default delle tre sezioni intitolate **Avviare uno scanner a distanza**.

L'integrazione di InfraTools Desktop Discovery e AssetCenter corrisponde all'integrazione di InfraTools Desktop Discovery e di InfraTools Remote Control. Per ottenere ulteriori informazioni relative a questa integrazione, consultare la sezione **Integrazione di InfraTools Desktop Discovery e di InfraTools Remote Control** nel capitolo **Integrare le altre applicazioni a InfraTools Remote Control** della guida all'uso di InfraTools Remote Control.

#### **Knowlix**

L'integrazione di KnowlixFrontline e di AssetCenter offre la possibilità di lanciare una ricerca nella base di conoscenze Knowlix selezionando il testo di un campo.

L'integrazione è automatica dopo l'installazione di una versione 4.6 o superiore di Knowlix sulla stazione. Questa integrazione equivale all'esecuzione di uno script DDE che lancia o mette Knowlix in primo piano ogni volta che il comando **Cerca in Knowlix** viene selezionato in AssetCenter.

Per ottenere l'informazione dalla base di conoscenze Knowlix:

- 1 Evidenziare il testo di un campo per il quale si desidera avere informazioni
- 2 Effettuare una delle seguenti azioni:
	- Cliccare su

**Osservazioni**: questa icona deve essere inclusa nella barra degli strumenti grazie al comando **Personalizza la barra degli strumenti** del menu **Strumenti**.

- Selezionare **Cerca in Knowlix** dal menu **Strumenti**
- Utilizzare il taso di scelta rapida Ctrl+K
- 3 Attendere che venga visualizzato Knowlix
- 4 Selezionare una delle soluzioni proposte da Knowlix
- 5 Per recuperare questa soluzione dagli Appunti, eseguire in AssetCenter una delle seguenti azioni:
	- Cliccare su

**Osservazioni**: questa icona deve essere inclusa nella barra degli strumenti grazie al comando **Personalizza la barra degli strumenti** del menu **Strumenti**.

• Selezionare **Recupera in Knowlix** nel menu **Strumenti**

### **Nuove funzioni**

Con la versione 3.6 di AssetCenter è possibile realizzare statistiche grafiche.

#### **Visualizzazione grafica delle statitstiche**

Per visualizzare graficamente le statistiche su una colonna o su un campo:

- 1 Posizionarsi sulla colonna o sul campo per il quale si desidera visualizzare le statistiche
- 2 Fare clic con il pulsante destro del mouse
- 3 Selezionare il menu contestuale **Statistiche sulla colonna** nel caso di una colonna o **Statistiche relative al campo** nel caso di un campo
- 4 AssetCenter visualizza le statistiche in una nuova finestra

#### $M$  NOTA:

Le statistiche sono limitate ai primi dieci valori trovati da AssetCenter. Tutti gli altri valori vengono raggruppati nella categoria **Altri**.

## Informazioni tecniche sulla presente **III** versione

**PARTE**

## Documentazione e matrice di compatibilità **5**

**CAPITOLO**

#### **Documentazione**

La documentazione di AssetCenter 3.60 SP4 è identica a quella di AssetCenter 3.60.

Per un elenco completo della documentazione disponibile per AssetCenter, consultare il manuale intitolato "Elenco delle risorse documentarie disponibili". È inoltre possibile trovare questa informazione sul sito dell'Helpdesk di Peregrine Systems, all'indirizzo:

http://support.peregrine.com

Per accedere al sito è necessario disporre di un login e di una password validi.

È possibile anche scaricare i manuali in formato **.pdf**, o ordinare una versione stampata al contatto abituale presso Peregrine Systems.

<span id="page-41-0"></span>AssetCenter

## **Matrice di compatibilità**

Sul sito dell'Helpdesk, è disponibile anche una matrice di compatibilità che precisa i componenti software e hardware necessari per l'utilizzo di AssetCenter 3.60 SP4, all'indirizzo seguente:

http://support.peregrine.com

Anche in questo caso, er accedere al sito è necessario disporre di un login e di una password validi.

## Riepilogo dei bug corretti e delle aggiunte funzionali **6**

La tabella seguente riassume i bug corretti in AssetCenter 3.60 SP4, AssetCenter 3.60 SP3, AssetCenter 3.60 SP2, AssetCenter 3.60 SP1 e AssetCenter 3.60.

Queste tabelle comprendono tre o quattro colonne, a seconda dei casi:

- Sorgente. Contiene la sorgente d'origine del bug o dell'aggiunta funzionale.
- Numero di bug. Se si conosce il numero del bug, è possibile identificarlo rapidamente nella tabella.
- <span id="page-42-0"></span>• Descrizione. Rapida descrizione del bug.
- Soluzione. Descrizione della soluzione implementata per correggere il bug.

#### **Versione 3.60 SP4**

**CAPITOLO**

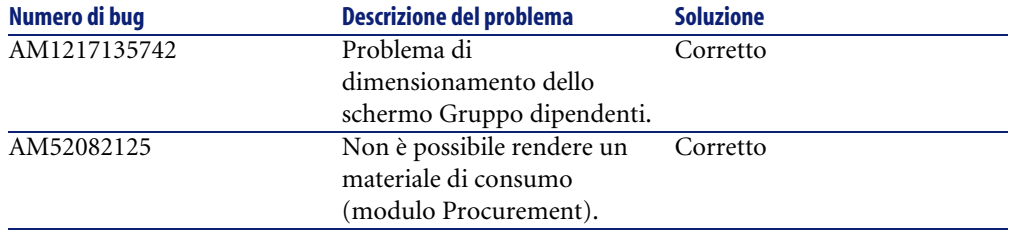

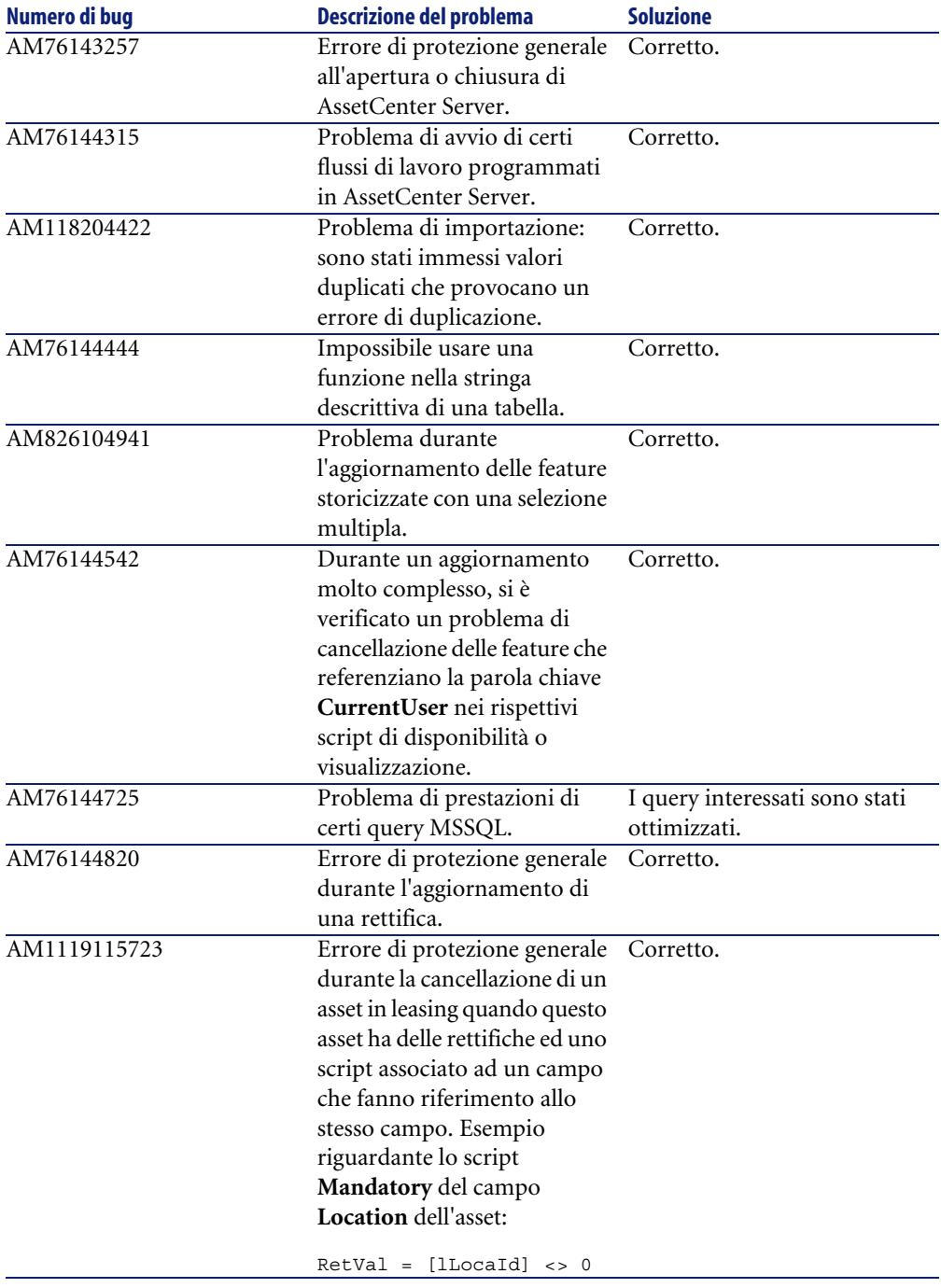

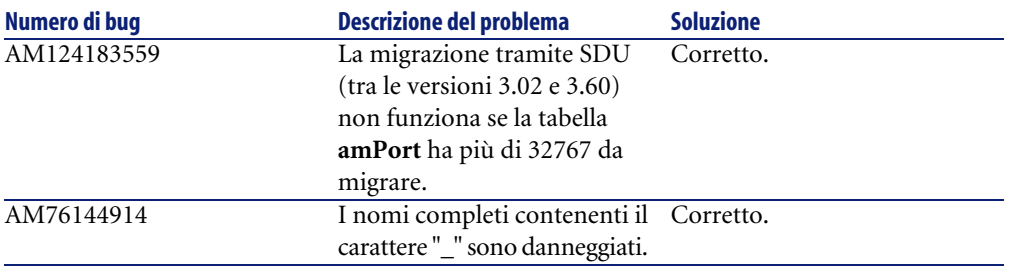

## <span id="page-44-0"></span>**Versione 3.60 SP3**

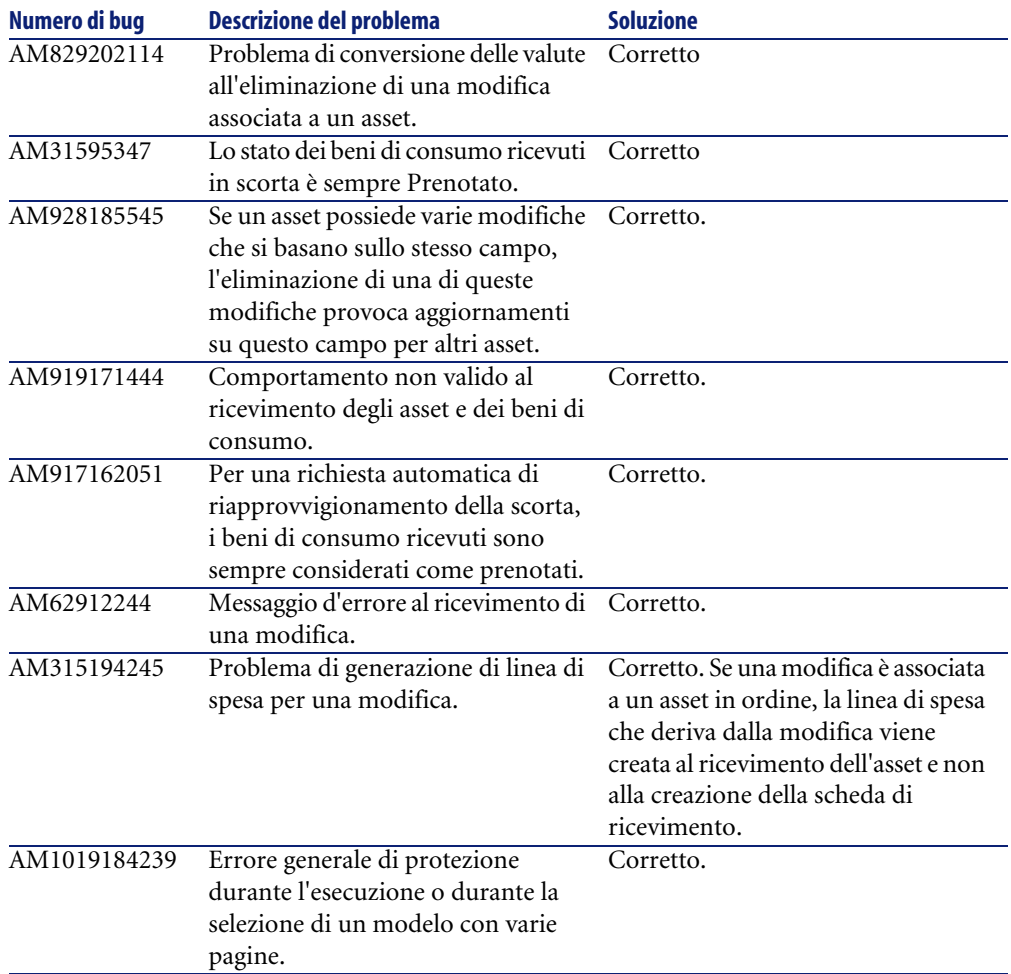

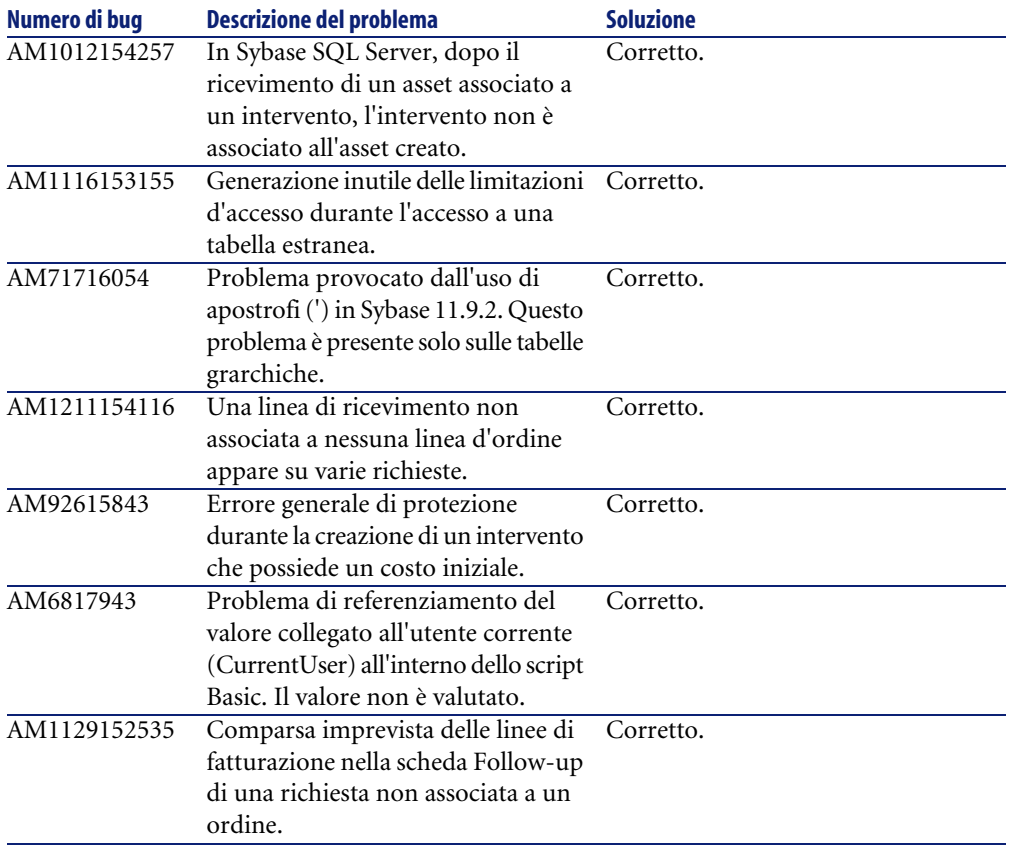

<span id="page-46-0"></span>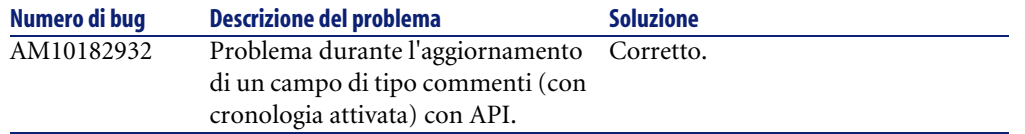

### **Versione 3.60 SP2**

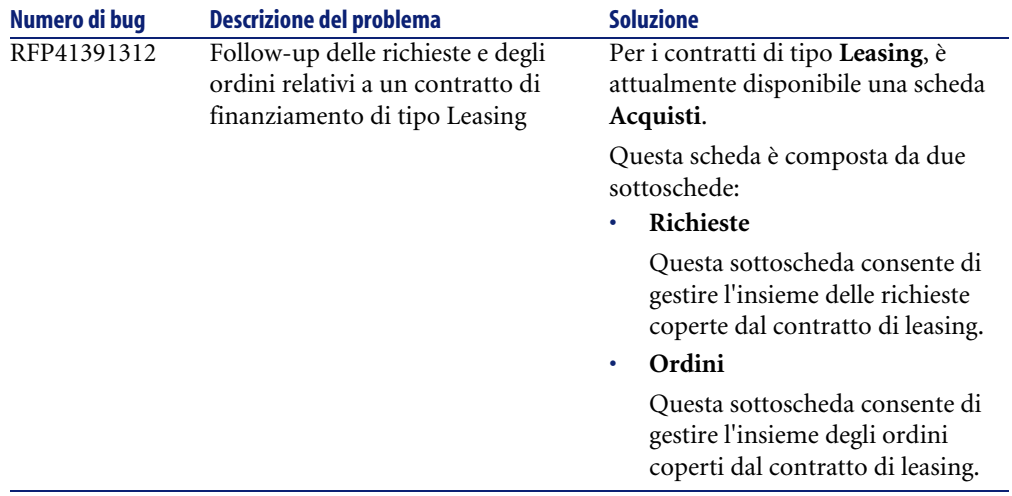

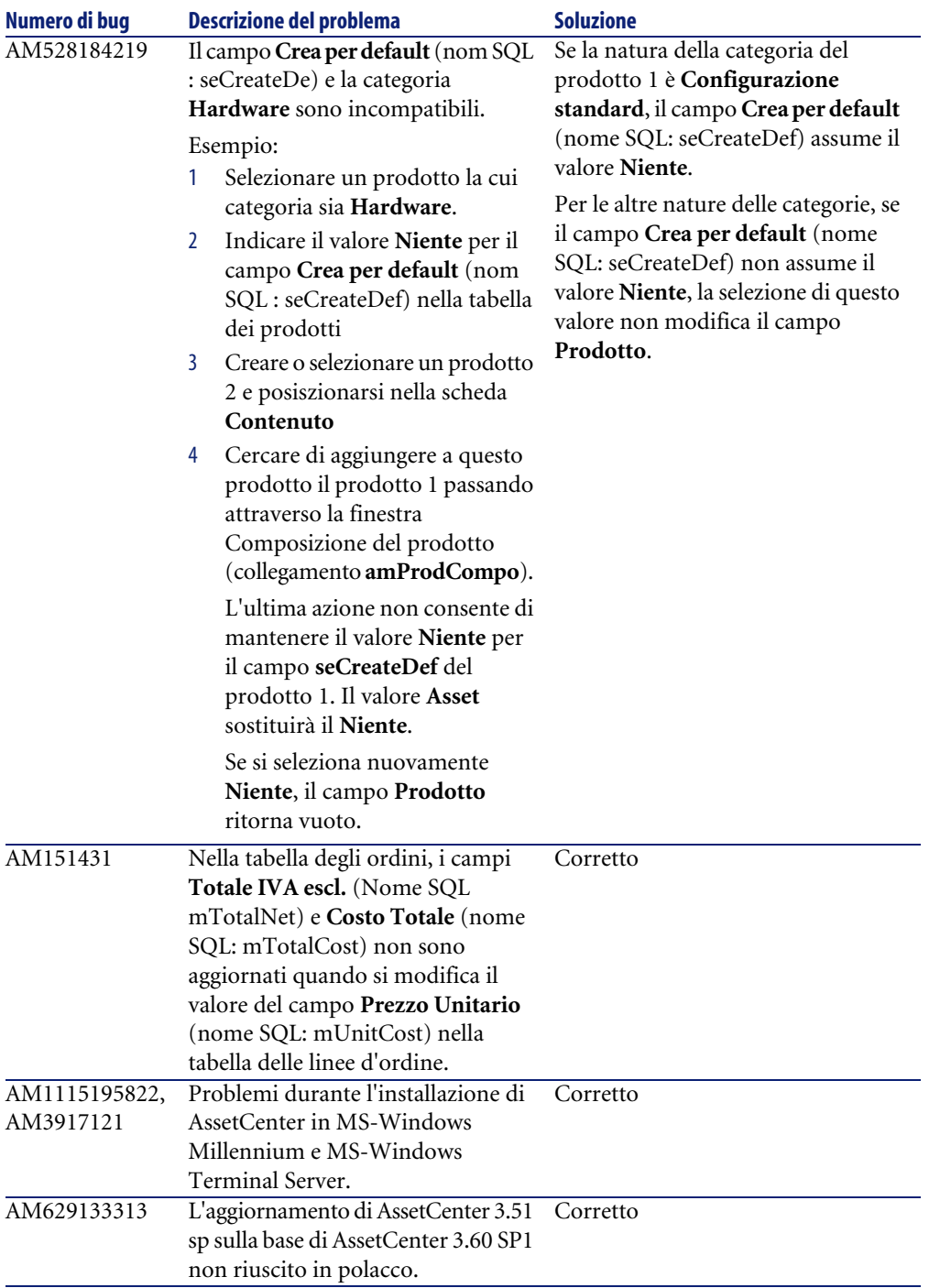

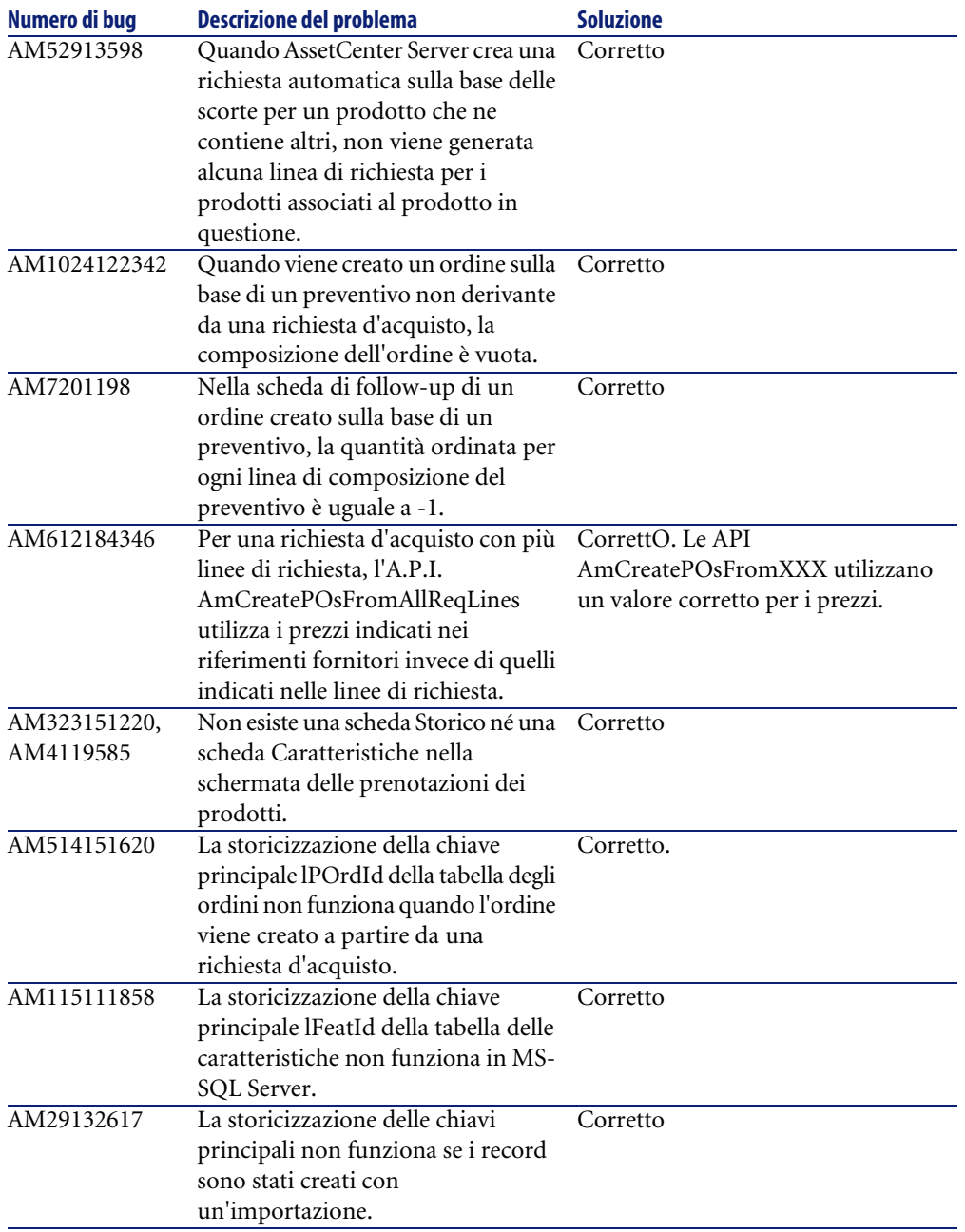

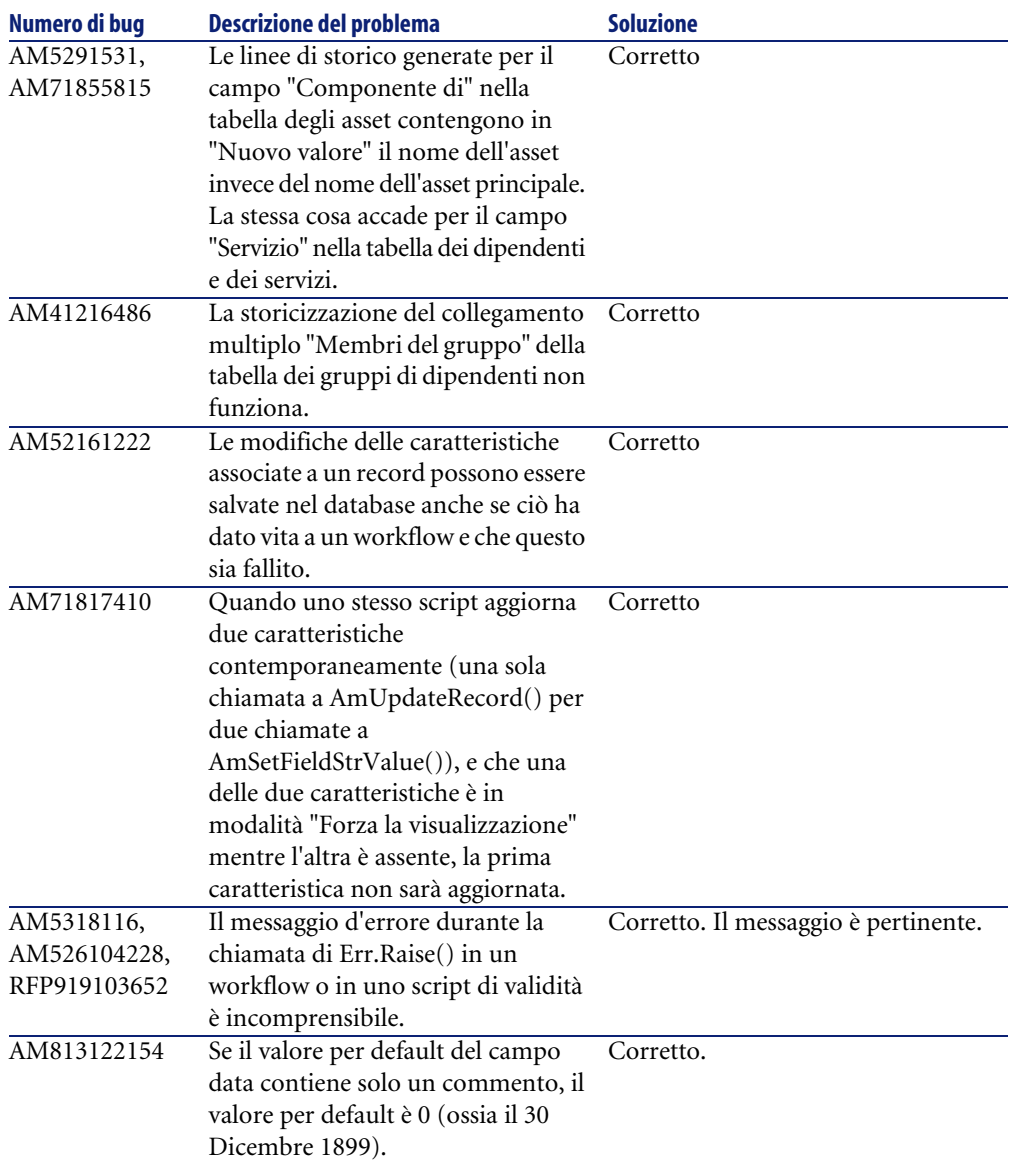

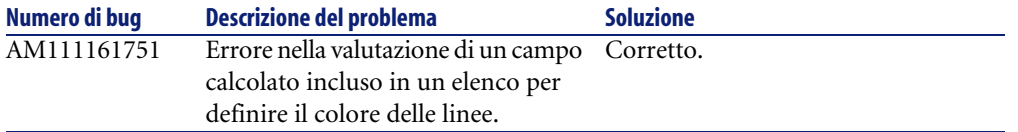

## **Versione 3.60 SP1**

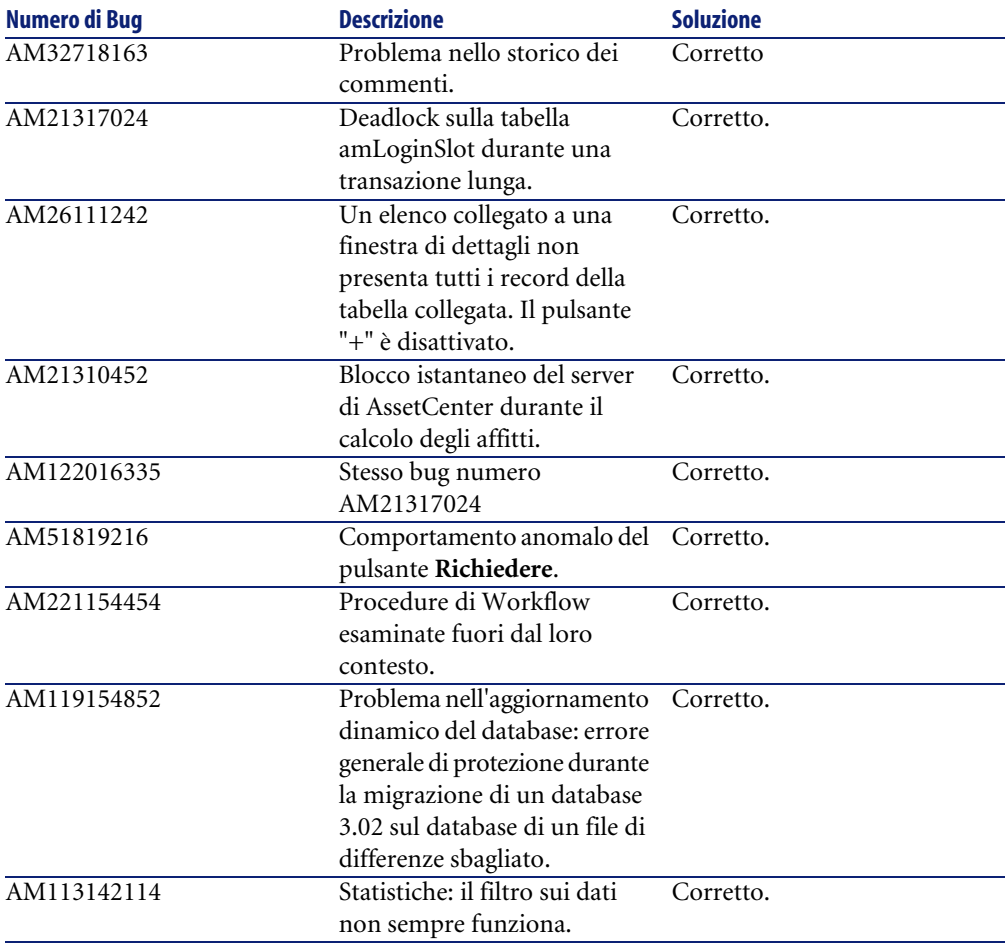

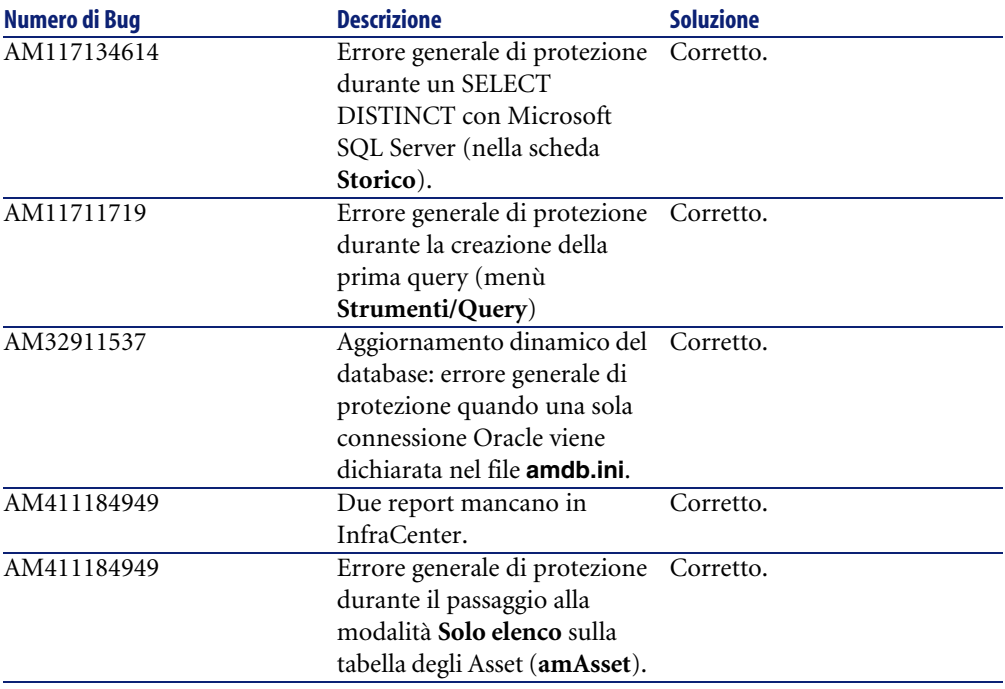

### <span id="page-51-0"></span>**Versione 3.60**

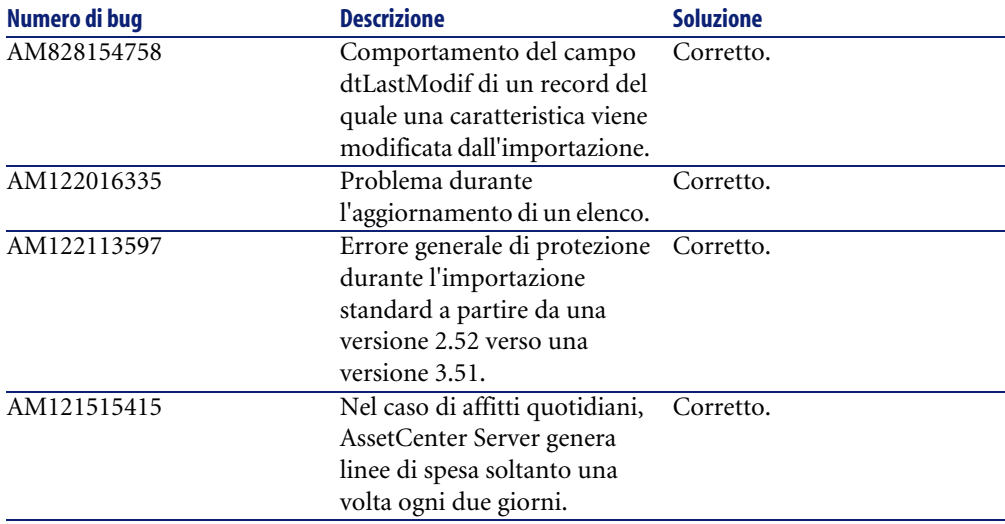

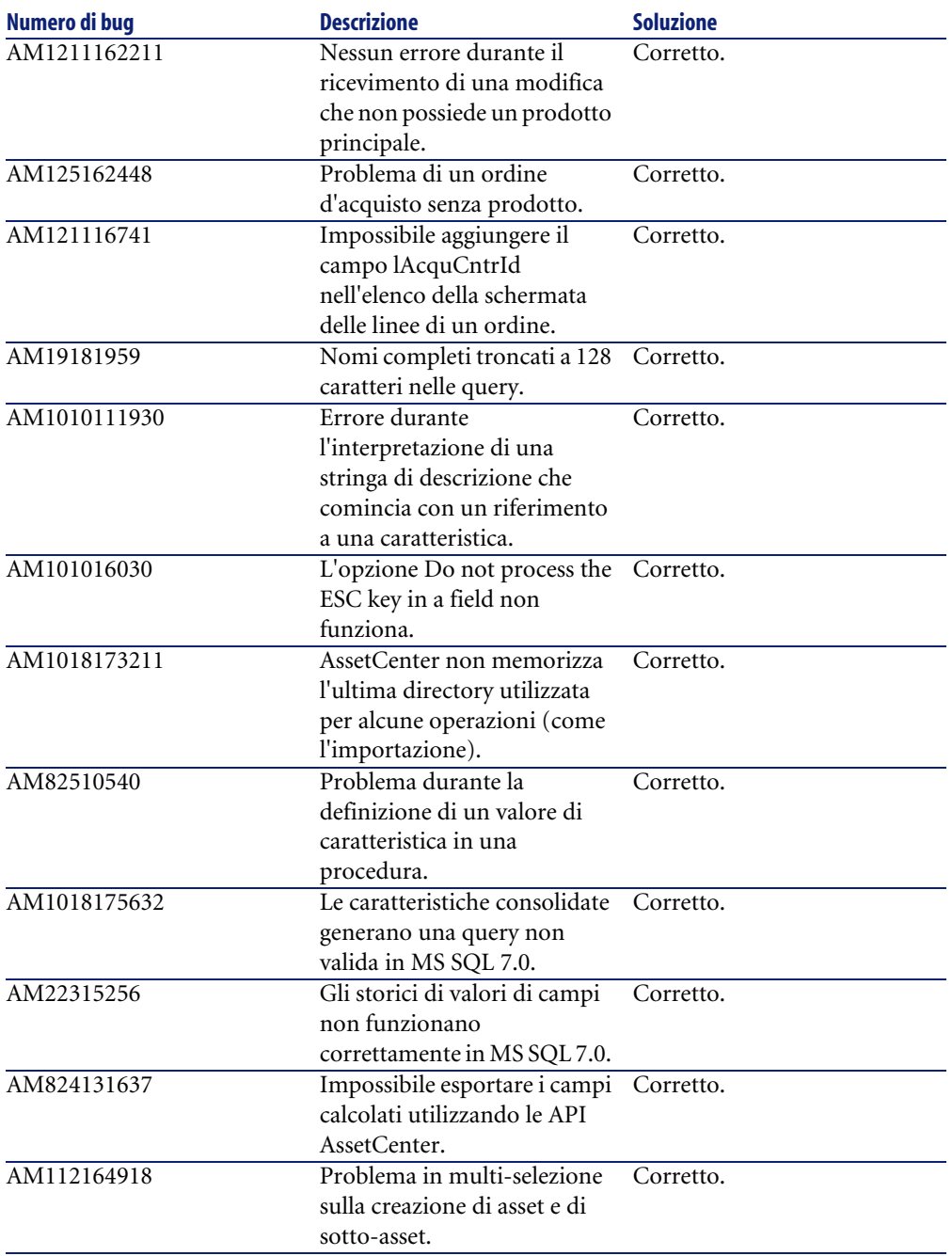

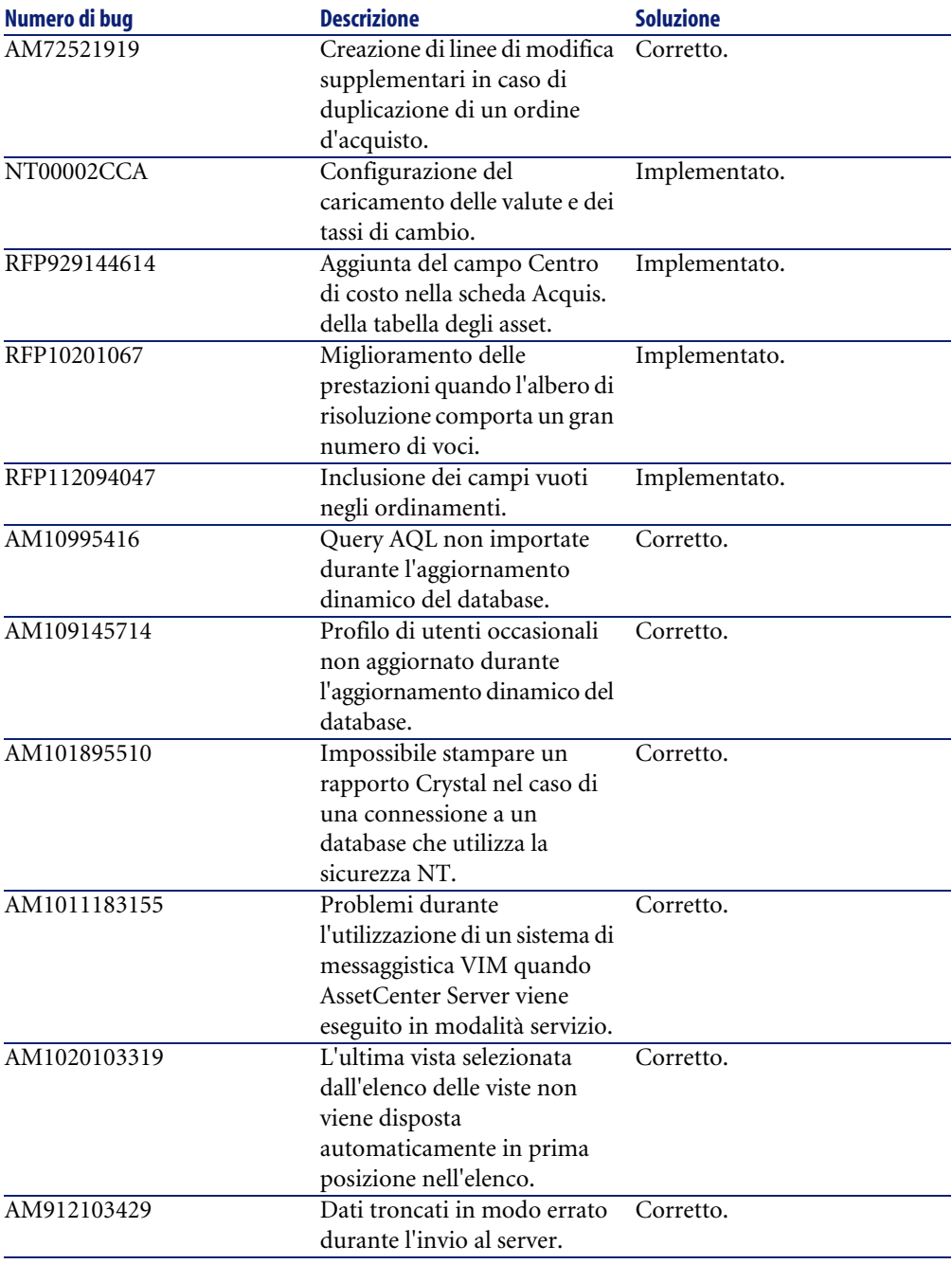

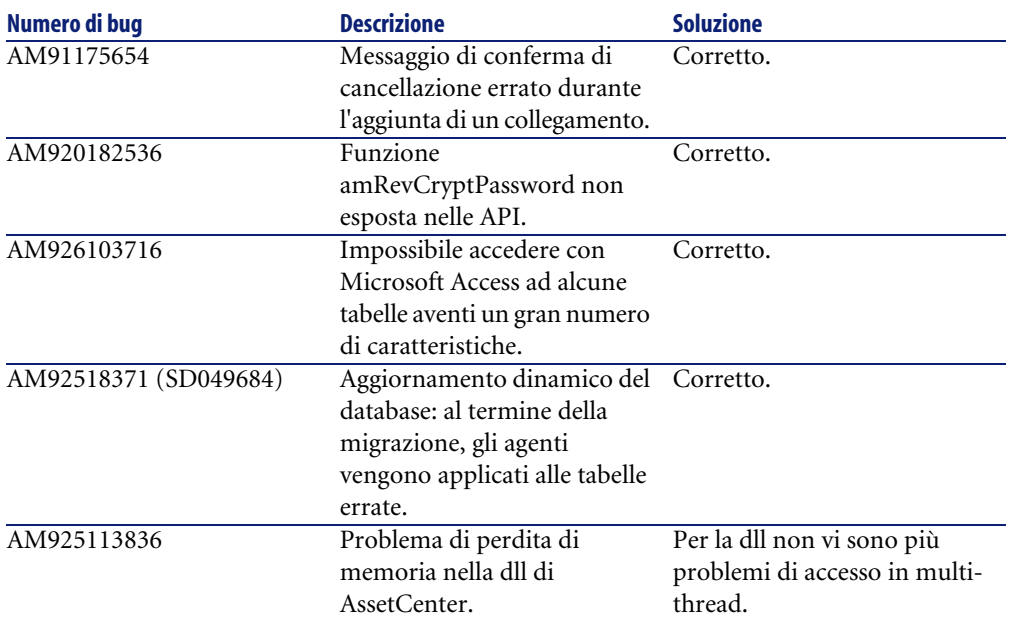

## Impatto dell'aggiornamento **7 CAPITOL**

<span id="page-56-0"></span>È possibile effettuare un aggiornamento con AssetCenter 3.60 SP4 delle versioni 2.52 o successive.

NOTA:

<span id="page-56-1"></span>Consultare prima il manuale intitolato: "Manuale per l'installazione e l'aggiornamento".

## **Aggiornamento a partire da AssetCenter 3.x**

La procedura seguente è applicabile a tutte le versioni di AssetCenter 3.x.

A partire da una di queste versioni di AssetCenter, è possibile realizzare facilmente questa operazione grazie alla funzionalità di aggiornamento dinamico del database.

L'aggiornamento consiste in due operazioni:

#### $\blacksquare$ NOTA:

Effettuare imperativamente un backup del database (dump) prima di procedere all'aggiornamento.

- Aggiornamento dei file eseguibili di AssetCenter. Inserire il CD di AssetCenter 3.60 SP4 e seguire le istruzioni visualizzate. Per informazioni complementari e per la descrizione dettagliata dell'operazione, consultare il " Manuale per l'installazione e l'aggiornamento", Capitolo 4, "Aggiornamento di AssetCenter".
- <span id="page-57-0"></span>• Migrazione del database. Questa operazione viene effettuata grazie all'aggiornamento dinamico del database. Una descrizione completa di questa fase è disponibile nell'addendum fornito con AssetCenter 3.60.

#### **Aggiornamento a partire da AssetCenter 2.52**

L'aggiornamento a partire da una versione 2.52 non è supportato direttamente da AssetCenter 3.60 SP4.

#### **ATTENZIONE**

Per effettuare un aggiornamento a partire da una versione 2.52, contattare l'Helpdesk di Peregrine Systems.

## Campi aggiunti e aggiornati in AssetCenter 3.6 **IV**

<span id="page-58-0"></span>**PARTE**

## Campi aggiunti e aggiornati nella struttura del database di AssetCenter 3.6 **8 CAPITOLO**

<span id="page-60-0"></span>Il file **dbstruct.chm** fornito con AssetCenter 3.6 SP4 contiene la descrizione della struttura del database AssetCenter 3.51. Non contiene la descrizione dei campi aggiunti e aggiornati nella versione di AssetCenter 3.6 SP4.

Per ottenere l'elenco dei campi aggiunti o aggiornati in seguito alla versione 3.51, aprire il file **diff351.txt** nella sottocartella **Infos** della cartella d'installazione di AssetCenter. (Esempio: **C:\Program**

#### **Files\Peregrine\AssetCenter\infos\diff351.txt**).

Il file **diff351.txt**, al pari degli altri file TXT della cartella infos, è un file di testo delimitato. Per una migliore lettura di questi file, è consigliabile leggerli con un foglio di calcolo come Microsoft Excel.

# <span id="page-62-0"></span>Per ulteriori informazioni... **A**

**APPENDICE**

Per informazioni supplementari relative a questa versione di AssetCenter, contattare il supporto Peregrine Systems all'indirizzo: http://support.peregrine.com.

È necessario disporre di un login e di una password validi per accedere al sito. È inoltre possibile contattare uno dei siti di Helpdesk di Peregrine Systems elencati sotto.

#### **America del Nord, America del Sud, Asia/Pacifico**

Telefono: +(1) (800) 960 9998 (chiamata gratuita, a partire dagli Stati Uniti) +(1) (858) 794 7402 Fax: +(1) (858) 794 6028 E-mail: support@peregrine.com Headquarters: Peregrine Systems, Inc. Attn:Customer Support 3611 Valley Centre Drive San Diego, CA 92130

#### **Europa, Africa**

Telefono: (0) (800) 834 770 (chiamata gratuita, a partire dal Regno Unito) +(44) (0) (02) 8334-5844 Fax: +(44) (0) (02) 8334-5890 E-mail: uksupport@peregrine.com

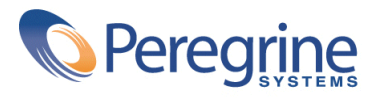